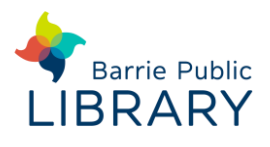

# **cloudLibrary e-Audiobooks** Mobile devices

#### **Getting started**

Install **cloudLibrary App:** [www.yourcloudlibrary.com](http://www.yourcloudlibrary.com/)

### **Sign into the app**

- 1. The first time you open the app you must select your country, province and library
- 2. Then type your card number and PIN
- 3. You may turn on email alerts in **Account - Notifications**

### **Searching for eAudiobooks**

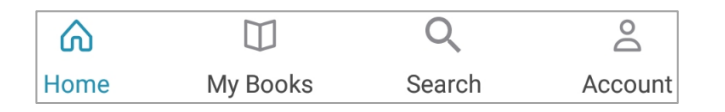

- Tap **Search** at the bottom of the screen
- Search for title or author using the search box at the top of the screen
- To **Browse** tap either **Featured**, **Favourites** or **All** at the top of the screen to see books by subject. Under **All** you can select which categories to display by tapping the arrow below:

**RESULTS WITHIN ADULT / FICTION** 

• Tap **Filter** to refine your search results.

You can filter by format or for items **Available Now**. Use the **Suggestions for Library** filter to find and request e-audiobooks for purchase

Filter preferences are saved between sessions. Tap **Apply** to save your filters

**Sort** your search results by title, author or date

### **Checking out and downloading**

- 1. When you have found a title you want, tap on the book cover to see more information.
- *Updated: July 2019* **barrielibrary.ca | 705-728-1010** 2. Tap on **Borrow**, or **Hold** if the item is in use
- 3. Tap **Listen.** The item will open and download
- 4. To resume a book you have started you can tap the round book icon  $\Box$

### **Listening to e-Audiobooks**

Once an e-audiobook is open you can use the central button at the bottom of the screen to **Play** or **Pause**.

You can also move back or forward by 15 seconds or by tracks / chapters.

Playing time and progress is displayed at the bottom.

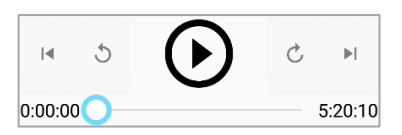

At the top of the audio player are further tools:

#### **Playback Speed Sleep Timer Bookmarks**

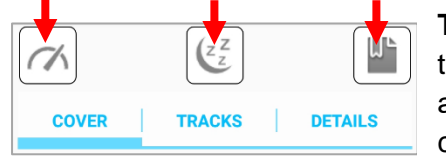

**Tracks** allows you to browse the audiobook's chapters

## **Managing & returning e-books**

Tap **My Books** to view:

 $\blacktriangleright$ 

- **Current:** displays items on loan to you. **Return** a title early if required. It will automatically return itself on its expiry date. **Renew** an item from 3 days before it expires
- **History:** titles you've borrowed in the past
- **Holds:** your items on hold. Tap **Remove Hold** to cancel a title on hold
- **Saved:** titles you save for later, like a wish list

**Account**: add additional library cards to the app, set notification preferences and view help and tutorials.

#### **Other resources**

#### **cloudLibrary Help**

<https://www.yourcloudlibrary.com/common-issues/>